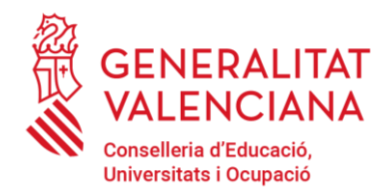

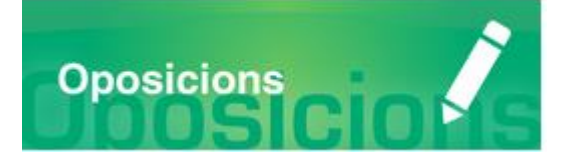

# Guia d'usuari PRESENTACIÓ **DOCUMENTACIÓ SENSIBLE**

# Versió 1 (21/12/2023)

# **GUÍA DE USUARIO**

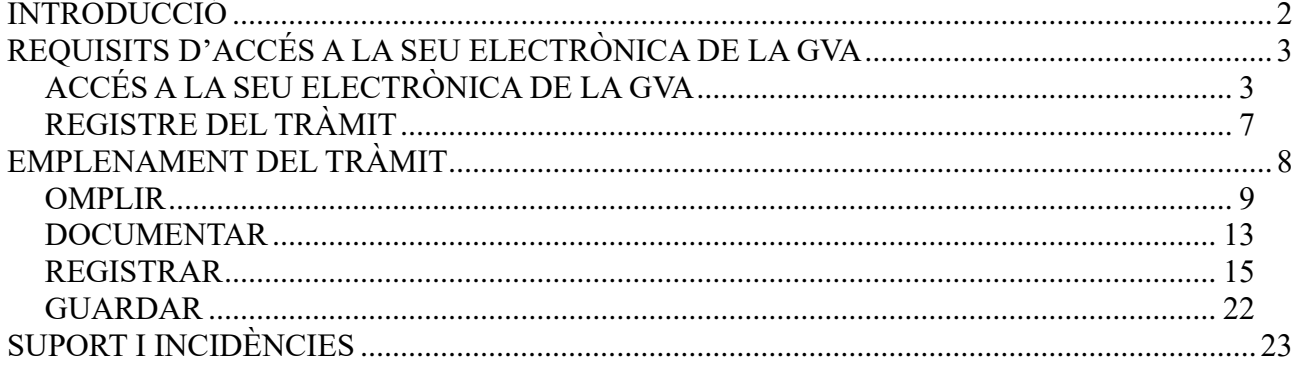

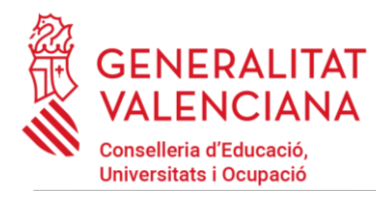

PRESENTACIÓ DOCUMENTACIÓ SENSIBLE

# <span id="page-1-0"></span>**INTRODUCCIÓ**

El present document és una guia d'ajuda a les persones aspirants que havent emplenat un tràmit d'inscripció a un procés selectiu a cossos docents, necessiten aportar documentació sensible per a acreditar les circumstàncies declarades en el tràmit d'inscripció.

També ha d'utilitzar-se este tràmit en el cas de presentar una reclamació a les llistes provisionals de persones admeses en un procés selectiu a cossos docents i voler aportar la documentació justificativa que es detallarà al llarg del document.

Les circumstàncies per les quals una persona hauria d'emplenar este tràmit addicional i la documentació a aportar són:

- Persones víctimes d'actes de violència de gènere que desitgen ser tractades durant el procés selectiu amb una identitat fictícia per a protegir la seua intimitat, d'acord amb l'article 63 de la Llei orgànica 1/2004, de 28 de desembre, de Mesures de Protecció Integral contra la Violència de Gènere, hauran d'aportar algun dels mitjans de prova previstos en l'article 9.1 o 9.2 de la Llei 7/2012, de 23 de desembre, de la Generalitat, integral contra la violència sobre la dona en l'àmbit de la Comunitat Valenciana;
- Persones víctimes d'actes de violència de gènere que desitgen acollir-se a l'exempció de taxa per esta condició, hauran d'aportar algun dels mitjans de prova previstos en l'article 9.1 o 9.2 de la Llei 7/2012, de 23 de desembre, de la Generalitat, integral contra la violència sobre la dona en l'àmbit de la Comunitat Valenciana;
- Persones que desitgen ser tractades durant el procés selectiu amb la identitat que figura en la seua targeta de reconeixement del dret a la identitat i a l'expressió de gènere, d'acord amb la Llei 8/2017, de 7 d'abril, de la Generalitat, integral del reconeixement del dret a la identitat i a l'expressió de gènere en la Comunitat Valenciana, hauran d'aportar la targeta expedida pels òrgans competents;
- Persones que posseïxen un grau de diversitat funcional igual o superior al 33%, que desitgen acollir-se a la taxa reduïda i/o a la reserva de places per a persones amb diversitat funcional i que no autoritzen la consulta telemàtica d'esta condició o la certificació no haja sigut expedida per l'Administració de la Comunitat Valenciana, hauran d'aportar la certificació expedida pels òrgans competents en la que s'indique el grau de minusvalidesa i el dictamen tècnic facultatiu;
- Persones amb diversitat funcional que necessiten adaptacions de temps o mitjans per a la realització de les proves selectives, hauran d'aportar la certificació de les adaptacions requerides expedida pels òrgans competents. No afecta als procediments que no tinguen fase d'oposició.

La guia recull tots els passos a realitzar per a la tramitació telemàtica de presentació de documentació sensible.

A més, s'inclouen enllaços a diversos documents d'ajuda.

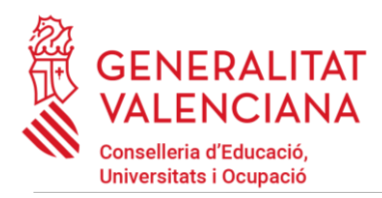

PRESENTACIÓ DOCUMENTACIÓ SENSIBLE

El tràmit telemàtic s'emplena en la seu electrònica de la Generalitat Valenciana. Per a accedir al tràmit cal dirigir-se al portal web de la Conselleria d'Educació, Universitats i Ocupació [\(http://ceice.gva.es/va/web/rrhh-educacion/oposiciones\)](http://ceice.gva.es/va/web/rrhh-educacion/oposiciones).

# <span id="page-2-0"></span>**REQUISITS D'ACCÉS A LA SEU ELECTRÒNICA DE LA GVA**

Tal com s'ha comentat en la introducció, el tràmit telemàtic de presentació de documentació sensible s'emplena en la seu electrònica de la GVA. Els requisits d'accés a la seu són [\(https://sede.gva.es/va/per-a-comencar\)](https://sede.gva.es/va/per-a-comencar):

- Ordinador amb connexió a Internet
- Sistemes operatius recomanats: Microsoft Windows 7 o superior; Ubuntu, Linux y Lliurex 15; macOS 10.14 o superior
- Navegadors
	- Google Chrome 46 o superior
	- Mozilla Firefox 41.0.1 o superior
	- Microsoft Edge v20
	- Safari 9.0 o superior

# <span id="page-2-1"></span>**ACCÉS A LA SEU ELECTRÒNICA DE LA GVA**

Per a accedir a la seu electrònica de la GVA cal pressionar sobre el botó "*Accedir*".

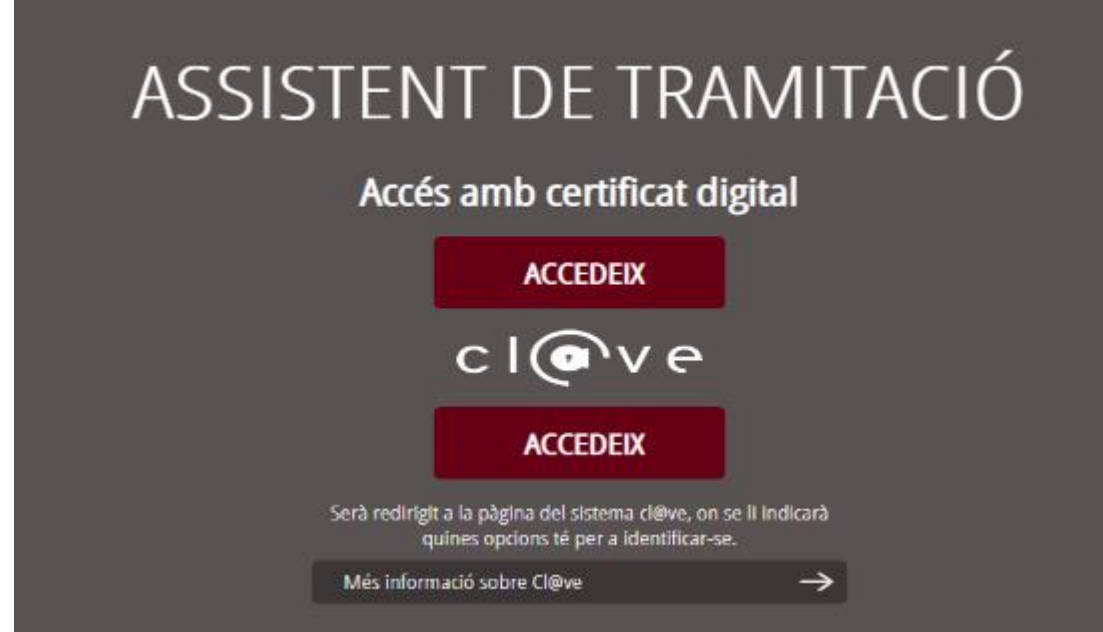

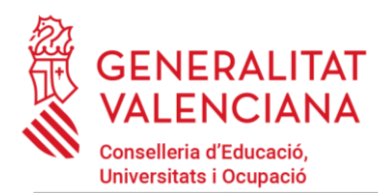

PRESENTACIÓ DOCUMENTACIÓ SENSIBLE

Una vegada s'haja accedit, la seu mostra dos modes d'autenticació:

- directament utilitzant certificat electrònic
- a través del sistema  $Cl@$ ve permanent

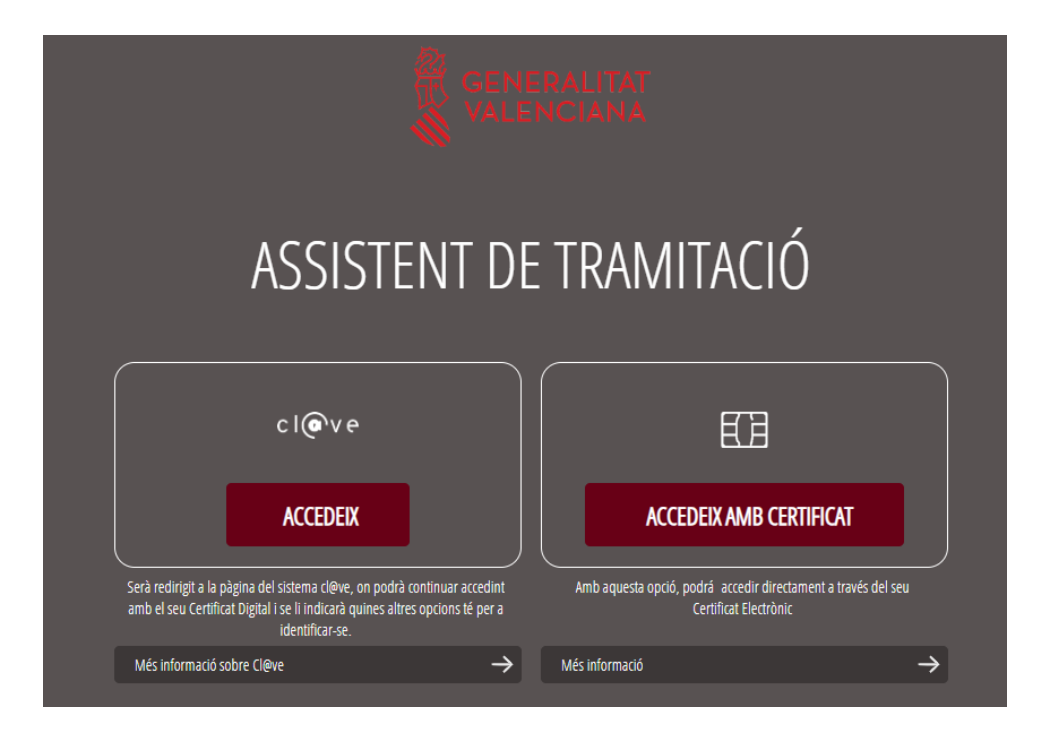

Si s'opta per accés amb "*Certificat digital*" s'ha de tindre instal·lat un certificat en el dispositiu des del qual s'accedirà. Este certificat ha d'estar inclòs en la llista de certificats admesos [\(http://administracionelectronica.gob.es/pae/afirma-anexo-psc\)](http://administracionelectronica.gob.es/pae/afirma-anexo-psc). Els certificats més comuns són els emesos per la Fàbrica Nacional de Moneda i Timbre (FNMT) i per l'Agència de Tecnologia i Certificació electrònica (\*ACCV); i el DNI electrònic (DNIe). Este mètode no requerix registre en el sistema Cl@ve.

Si s'opta per l'accés amb Cl@ve únicament es podrà triar el mode d'identificació de Cl@ve permanent.

Les opcions de cada manera d'accés es mostren breument a continuació, juntament amb les webs d'ajuda sobre com obtindre un certificat, com instal·lar-lo o com registrar-se en el sistema Cl@ve.

Taula de mètodes d'accessos a la Seu electrònica:

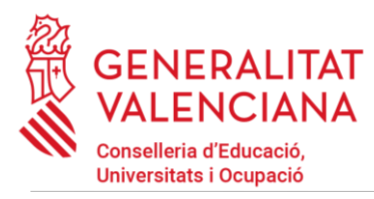

# PRESENTACIÓ DOCUMENTACIÓ SENSIBLE

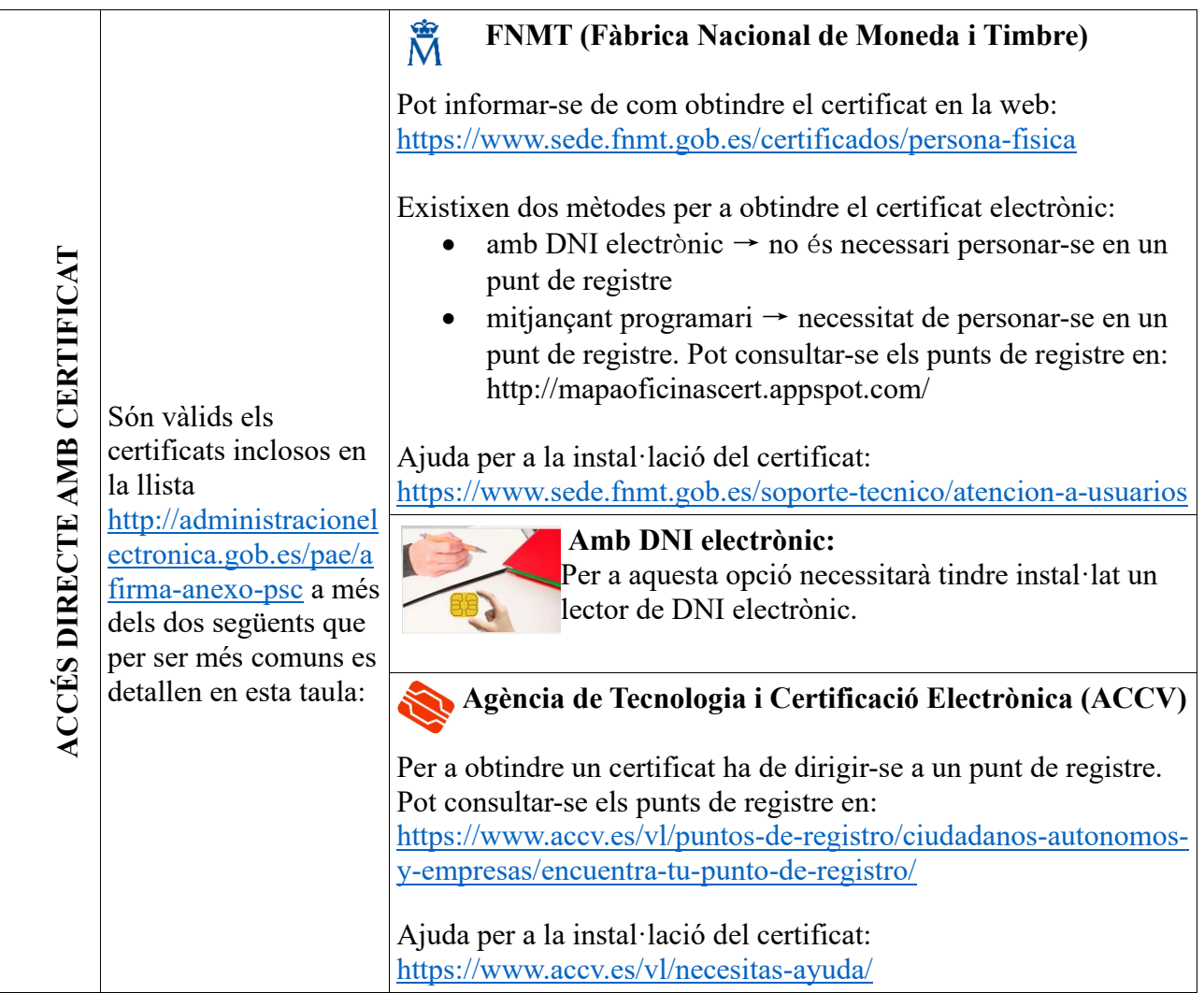

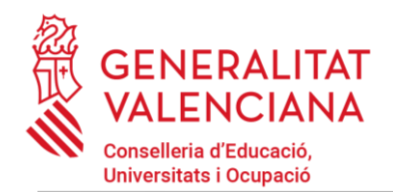

# PRESENTACIÓ DOCUMENTACIÓ SENSIBLE

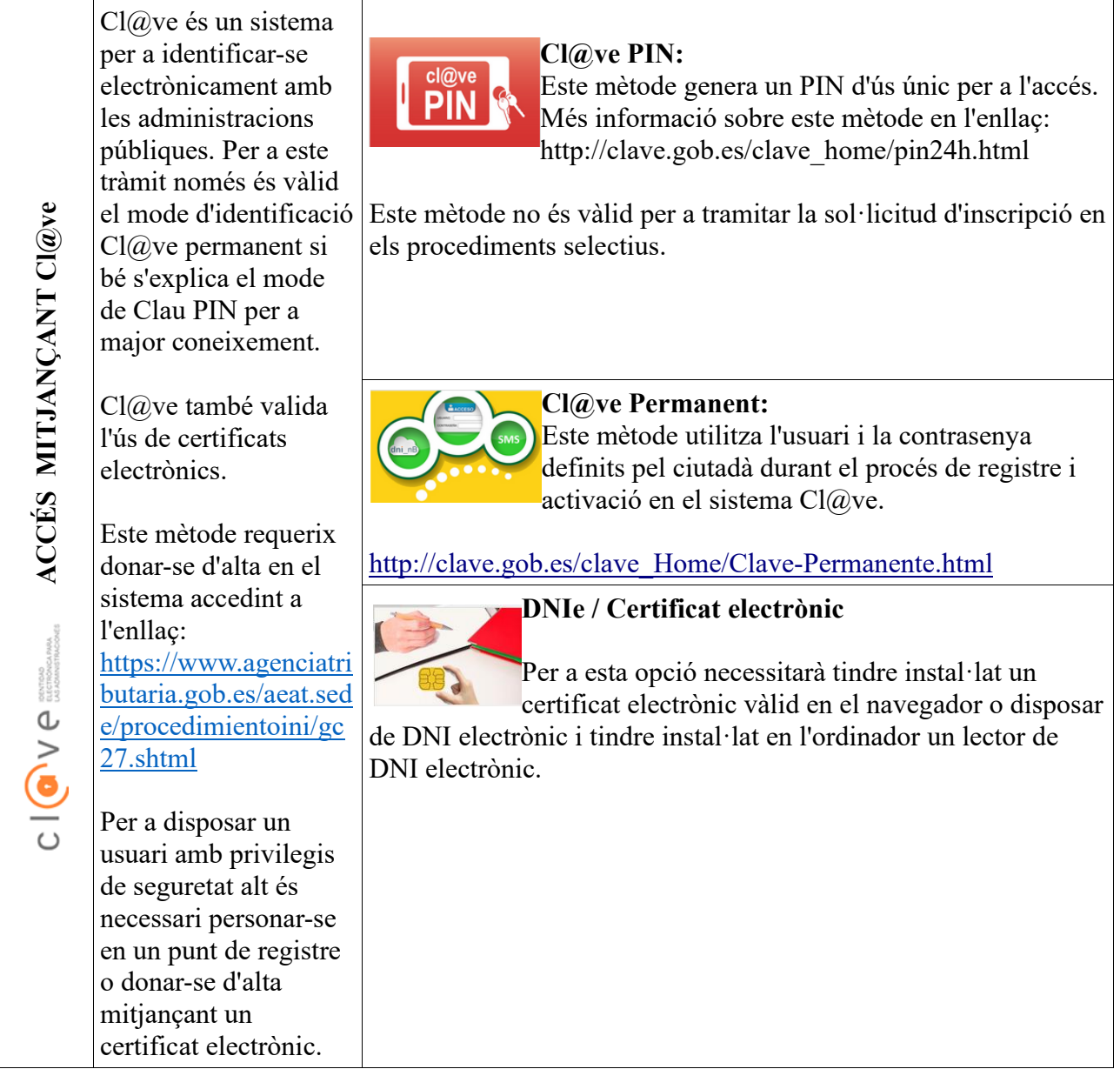

Els dubtes sobre l'accés mitjançant certificat electrònic, poden consultar-se en les següents webs d'ajuda. Si després de la consulta de les webs persistix el problema es pot contactar amb el suport tècnic.

• Guia d'ajuda per a problemes d'accés i signatura → [http://www.gva.es/contenidos/publicados/guia\\_para\\_revisar\\_problemas\\_de\\_acceso\\_y\\_firma](http://www.gva.es/contenidos/publicados/guia_para_revisar_problemas_de_acceso_y_firma_v7.pdf) [\\_v7.pdf](http://www.gva.es/contenidos/publicados/guia_para_revisar_problemas_de_acceso_y_firma_v7.pdf)

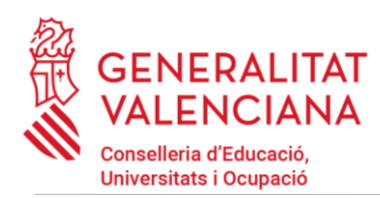

### PRESENTACIÓ DOCUMENTACIÓ SENSIBLE

- Preguntes freqüents d'accés a tràmits de la GVA amb certificat electrònic → <https://sede.gva.es/va/faqs/acces-amb-certificat>
- Llistat de preguntes freqüents publicades en l'apartat "*Inscripció*" del portal de la conselleria del cos convocat → <https://ceice.gva.es/va/web/rrhh-educacion/oposiciones>
- Problemes amb la instal·lació i l'ús de certificats electrònics de l'Agència de Certificació de la Comunitat Valenciana (ACCV): telèfon **963866014** . O emplenant el formulari en <http://www.accv.es/contacta>
- Altres problemes tècnics amb l'accés al tràmit: a través del formulari <https://gvasai.edu.gva.es/plugins/formcreator/front/formdisplay.php?id=114> o a través del telèfon **961040504**. Horari d'atenció telefònica: de dilluns a dijous de 8h a 19h i divendres de 8h a 15h.

Els dubtes sobre l'accés mitjançant el sistema Cl@ve, poden consultar-se en les següents webs d'ajuda. Si després de la consulta de les webs persistix el problema es pot contactar amb el suport tècnic.

- Preguntes frequents d'accés a tràmits de la GVA mitjançant sistema Cl $@$ ve: <https://sede.gva.es/va/faqs/acces-amb-clau>
- Dubtes i problemes amb l'ús de Cl@ve: telèfon **060** (servici prestat per l'Administració General de l'Estat, +34 902887060 per a crides des de fora d'Espanya)
- Llistat de preguntes freqüents publicades en [https://ceice.gva.es/va/web/rrhh](https://ceice.gva.es/va/web/rrhh-educacion/oposiciones)[educacion/oposiciones](https://ceice.gva.es/va/web/rrhh-educacion/oposiciones)
- Altres problemes tècnics amb l'accés al tràmit: a través del formulari <https://gvasai.edu.gva.es/plugins/formcreator/front/formdisplay.php?id=114> o a través del telèfon **961040504**. Horari d'atenció telefònica: de dilluns a dijous de 8h a 19h i divendres de 8h a 15h.

# <span id="page-6-0"></span>**REGISTRE DEL TRÀMIT**

Perquè un tràmit telemàtic conste presentat davant l'Administració s'haurà de signar i registrar electrònicament. De no fer-ho així, la persona aspirant no figurarà en les llistes de persones admeses i excloses.

Per a signar i registrar les sol·licituds és necessari: tindre instal·lat el programa *Autofirma* o utilitzar la signatura del sistema Cl $(a)$ ve (Cl $(a)$ ve Firma).

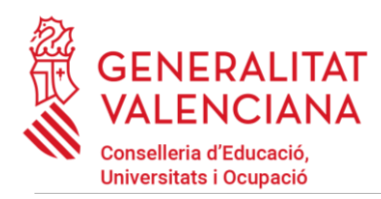

#### PRESENTACIÓ DOCUMENTACIÓ SENSIBLE

- El programa autosignatura pot descarregar-se en l'enllaç: <http://firmaelectronica.gob.es/home/descargas.html>
- Per a signar amb el sistema Cl $\hat{\omega}$ ve Signatura, s'ha d'estar registrat en el sistema Cl $\hat{\omega}$ ve, tindre activada la clau permanent i conéixer la contrasenya. Amb Cl@ve Firma s'utilitza un certificat emmagatzemat en el núvol. En l'apartat corresponent d'este document es mostrarà a la persona aspirant la manera de generar i accedir al certificat emmagatzemat en el núvol de Cl@ve. Més informació sobre el sistema Cl@ve Firma: [http://clave.gob.es/clave\\_home/dnin.html](http://clave.gob.es/clave_home/dnin.html)

Només es podrà usar la signatura de Cl@ve si el registre en el sistema es va realitzar a través d'internet mitjançant certificat electrònic o personant-se en un punt de registre. Si el registre es va realitzar mitjançant una carta d'invitació no podrà utilitzar-se la signatura de Cl@ve. Si l'usuari el va donar d'alta via videotelefonada tampoc disposarà de privilegi de signatura.

# <span id="page-7-0"></span>**EMPLENAMENT DEL TRÀMIT**

Després d'accedir al tràmit (enllaços indicats en l'apartat Introducció d'este document), es mostra una pantalla en la qual s'informa dels apartats dels quals consta l'emplenament del tràmit. Apartats:

- Emplenar
- Annexar o Documentar
- Registrar
- Guardar

Per a començar el tràmit i emplenar els apartats dels quals consta s'ha de fer clic a "*Començar*".

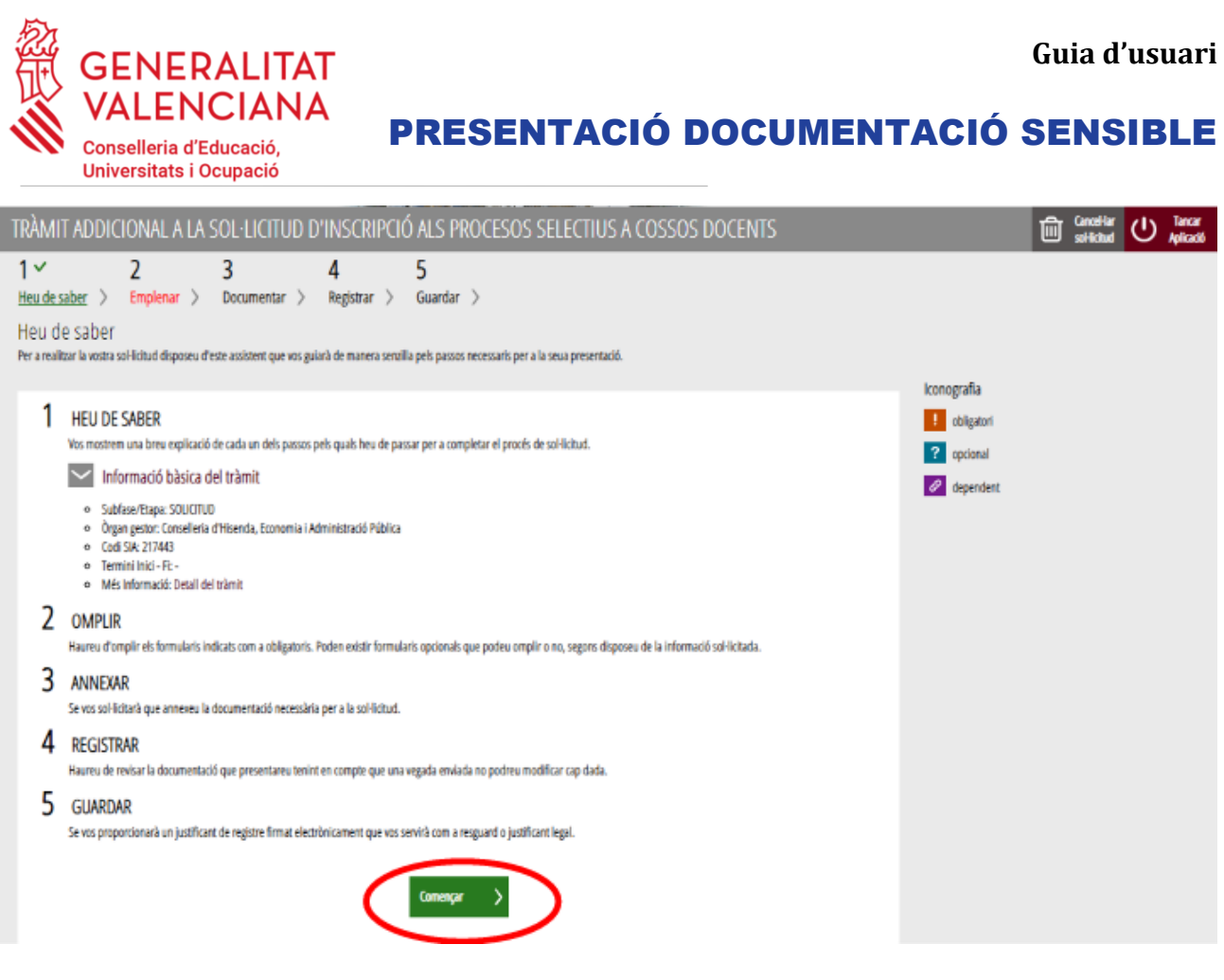

En pressionar en el botó "*Començar*", s'accedix a l'apartat següent del tràmit ("*Omplir*").

Perquè un tràmit estiga complet cal passar per tots els apartats. En cas contrari el tràmit estarà incomplet i per tant no presentat davant l'administració.

# <span id="page-8-0"></span>**OMPLIR**

En este apartat s'ha de fer clic sobre el text "*Tràmit addicional a la sol·licitud d'inscripció en els processos selectius a cossos docents, per a adjuntar documentació justificativa relativa a aspirants víctimes de violència de gènere, aspirants amb diversitat funcional o aspirants amb targeta de reconeixement del dret a la identitat i a l'expressió de gènere*" tal com es mostra en la següent imatge:

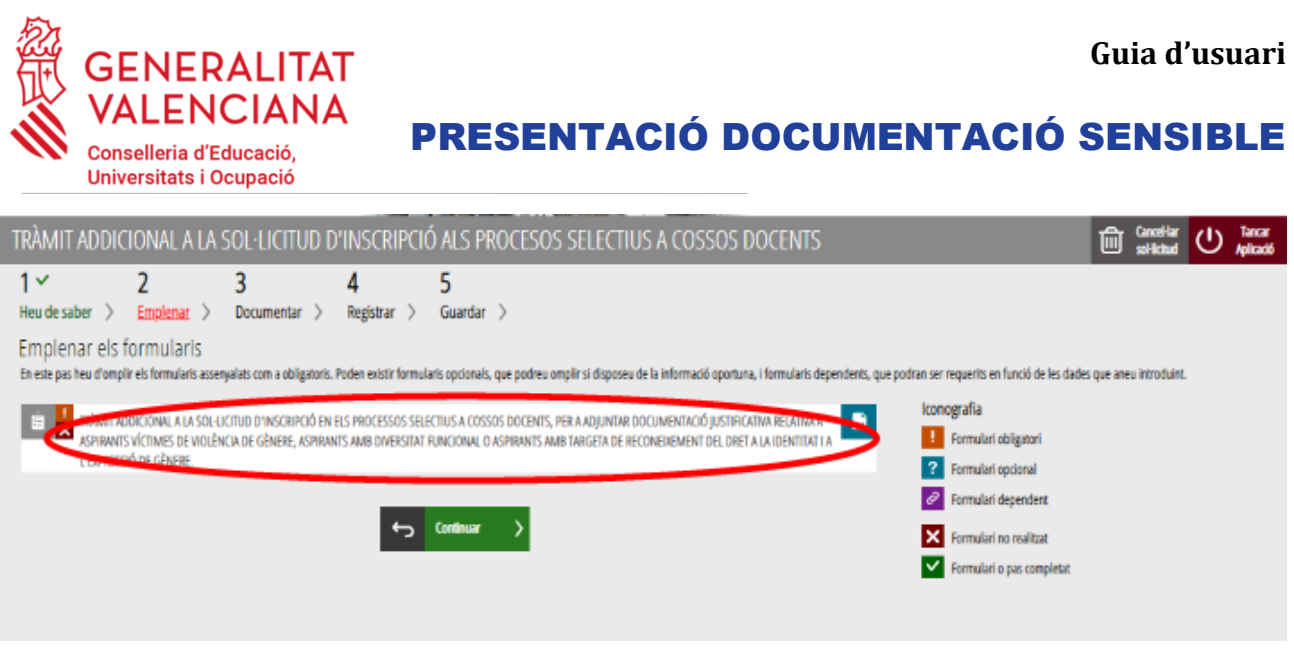

En pressionar sobre el text indicat, s'accedix a una pantalla que mostra 4 blocs de continguts per a emplenar. Els **camps amb asterisc són d'obligat emplenament**; si no s'emplenen l'aplicació avisarà que s'han d'emplenar per a continuar.

Apartats a emplenar. Es posarà l'accent només en els camps obligatoris:

#### A) DADES DE LA PERSONA DECLARANT:

- El **NIF, el primer i segon cognom i el nom** s'obtenen en l'autenticació (del certificat digital i del registre en el sistema Cl@ve) pel que apareixen per defecte.
- **Convocatòria**: s'ha de seleccionar la convocatòria per a la qual s'ha fet la inscripció o la reclamació relativa a les proves selectives.

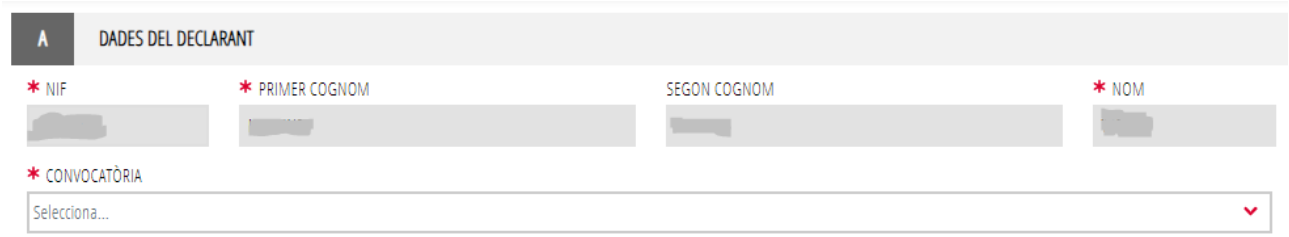

#### B) VÍCTIMES D'ACTES DE VIOLÈNCIA DE GÈNERE

Les persones víctimes d'actes de violència de gènere podran seleccionar dues opcions:

• Justificar l'exempció de la taxa.

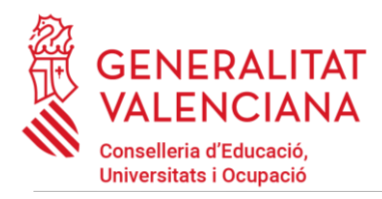

PRESENTACIÓ DOCUMENTACIÓ SENSIBLE

• El desig de ser tractada durant el procés selectiu amb una identitat fictícia per a protegir la seua intimitat. Per a això haurà de facilitar obligatòriament, el nom i cognoms amb els quals desitja ser identificada.

#### VÍCTIMES D'ACTES DE VIOLÈNCIA DE GÈNERE  $\overline{R}$

Declarant víctima d'actes de violència de gènere que desitja acollir-se a la taxa reduïda per aquesta condició. Haurà d'aportar algun dels medis de prova previstos en l'article 9.1 o 9.2 de la Llei 7/2012, de 23 de desembre, de la Generalitat, integral contra la violència sobre la dona en l'àmbit de la Comunitat Valenciana.

Declarant victima d'actes de violència de gènere que desitja que el tractament durant el procés selectiu siga amb una identitat fictícia per a protegir la seua intimitat, d'acord amb l'article 63 de la Llei orgànica 1/2004, de 28 de desembre, de mesures de protecció integral contra la violència de gènere. Haurà d'aportar algun dels medis de prova previstos en l'article 9.1 o 9.2 de la Llei 7/2012, de 23 de desembre, de la Generalitat, integral contra la violència sobre la dona en l'àmbit de la Comunitat Valenciana.

ESPECIFIQUE EL NOM I ELS DOS COGNOMS A USAR COM A IDENTITAT FICTÍCIA

C) DIVERSITAT FUNCIONAL

Les persones amb diversitat funcional podran seleccionar dues opcions:

- Manifestar la necessitat d'adaptacions de temps o mitjans per a la realització de les proves selectives. Per a això a més d'adjuntar posteriorment la documentació expedida pels òrgans competents, haurà d'indicar en l'apartat "*Adaptacions sol·licitades*", les adaptacions necessàries.
- Justificar la reducció de la taxa i/o la participació en la reserva de places per a persones amb diversitat funcional. Si la persona aspirant no va manifestar la seua oposició (va autoritzar) a la consulta telemàtica de la documentació acreditativa de la seua condició de persona amb diversitat funcional i esta documentació ha sigut expedida a la Comunitat Valenciana, no és necessari que emplene este tràmit. En cas contrari, haver-se oposat a la consulta o documentació NO expedida per l'Administració de la Comunitat Valenciana, s'haurà de marcar esta opció i adjuntar la documentació oportuna en el següent pas d'este tràmit.

#### **DIVERSITAT FUNCIONAL**

Declarant amb un grau de diversitat de funcional igual o superior al 33% que necessita adaptacions.

ADAPTACIONS SOL·LICITADES

Declarant que posseeix un grau de diversitat igual o superior al 33%, que ha seleccionat la taxa reduïda per aquesta condició o desitja participar pel torn de reserva de diversitat funcional; i que s'oposa a la consulta telemàtica de les seues dades o la documentació no ha sigut expedida a la Comunitat Valenciana.

#### D) TARGETA DE RECONEIXEMENT DEL DRET A LA IDENTITAT I A L'EXPRESSIÓ DE GÈNERE

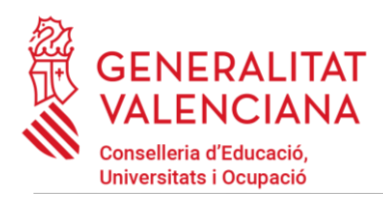

PRESENTACIÓ DOCUMENTACIÓ SENSIBLE

Les persones aspirants que desitgen ser tractades amb la identitat que figura en la seua targeta de reconeixement del dret a la identitat i a l'expressió de gènere, hauran de marcar l'opció que apareix en este bloc.

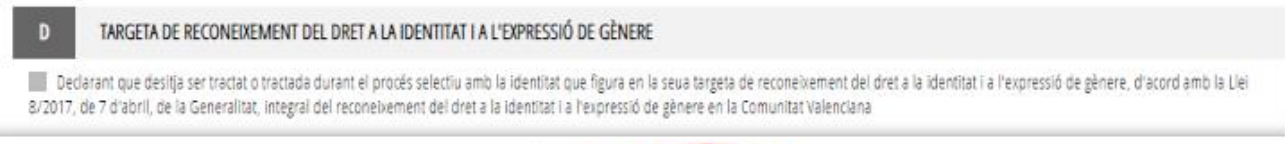

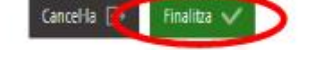

Una vegada emplenats els camps que apliquen a les circumstàncies declarades per la persona aspirant, s'ha de fer clic sobre el botó "*Finalitza*" que apareix en la part inferior de la pantalla de la imatge anterior.

En fer clic en "*Finalitza*" l'aplicació mostra un missatge d'avís recordant que això NO és el tràmit d'inscripció en el procediment. Si només es realitza este tràmit NO es podrà participar en el procediment.

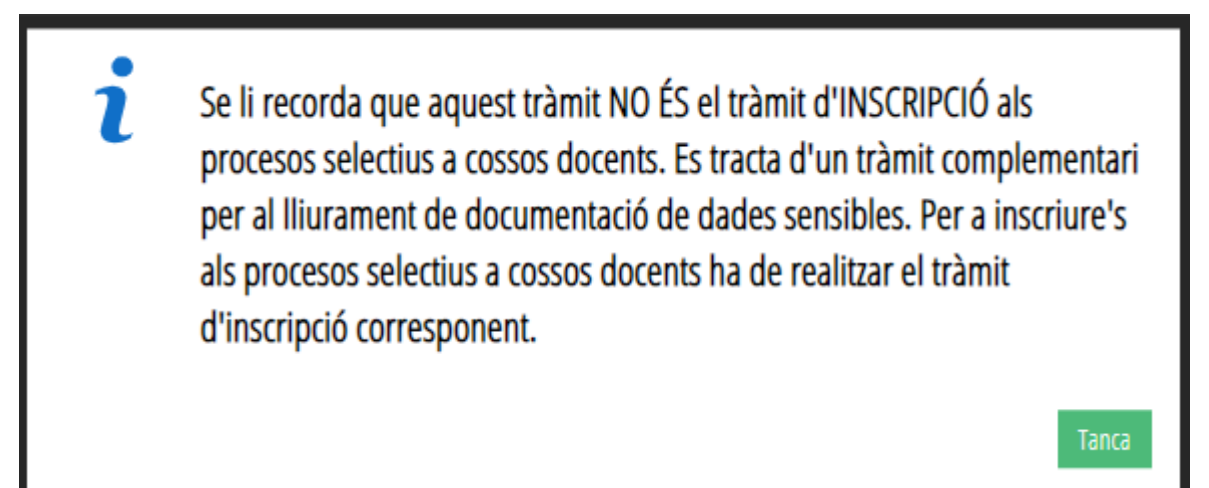

En tancar l'avís es torna a la pantalla inicial del formulari. S'ha de fer clic sobre l'opció de "*Continuar*", per a avançar al següent apartat del tràmit ("*Documentar*").

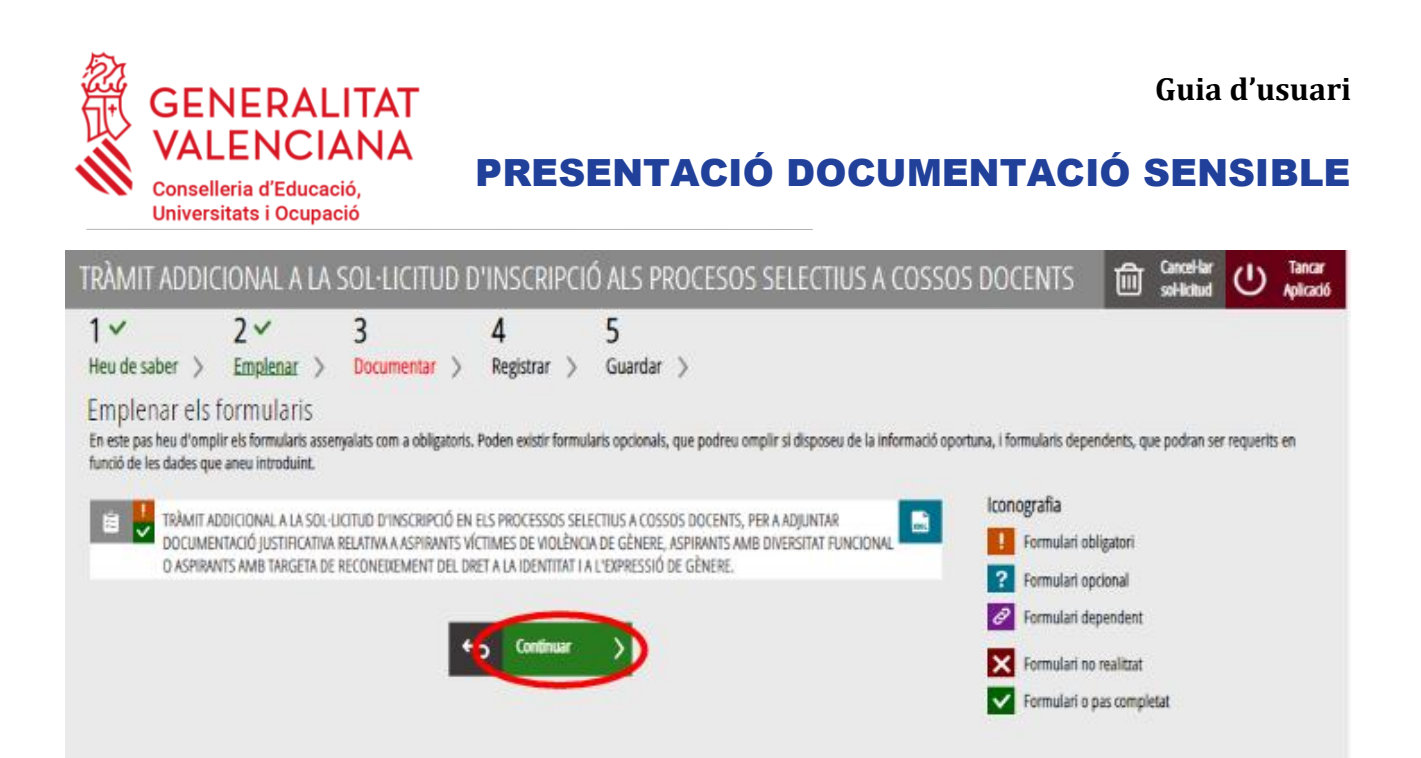

# <span id="page-12-0"></span>**DOCUMENTAR**

En este apartat s'ha d'annexar la documentació justificativa de l'al·legat en l'apartat anterior.

L'aplicació mostrarà les condicions a justificar, tal com es mostra en la següent imatge:

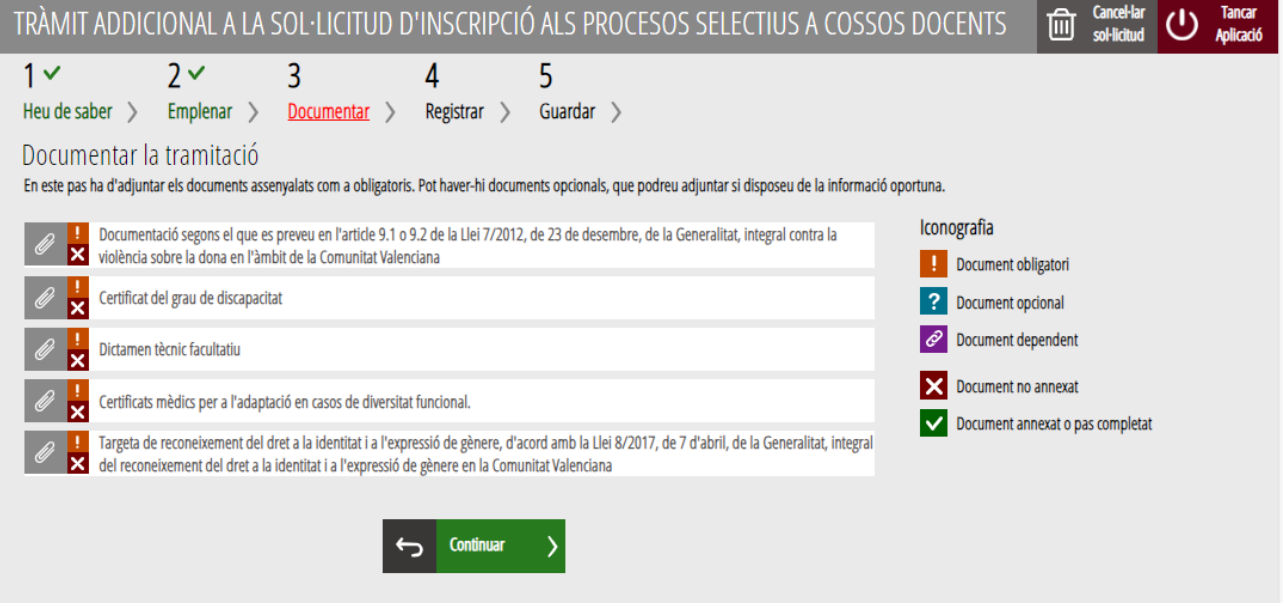

És possible que els textos canvien respecte als mostrats en la imatge. En la imatge es mostren els documents que cal adjuntar per a les tres possibles situacions a acreditar.

En fer clic sobre la condició a acreditar apareix una finestra per a poder buscar el document que acredita la condició seleccionada.

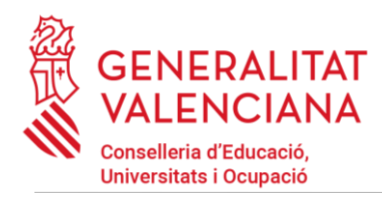

### PRESENTACIÓ DOCUMENTACIÓ SENSIBLE

Per a buscar el document, s'ha de fer clic en l'apartat "*Seleccionar*". S'obrirà un explorador per a buscar el document dins del seu equip. El format del document ha de ser .PDF, .JPG o .PNG i tindre una grandària màxima de 2MB tal com es mostra en la imatge següent:

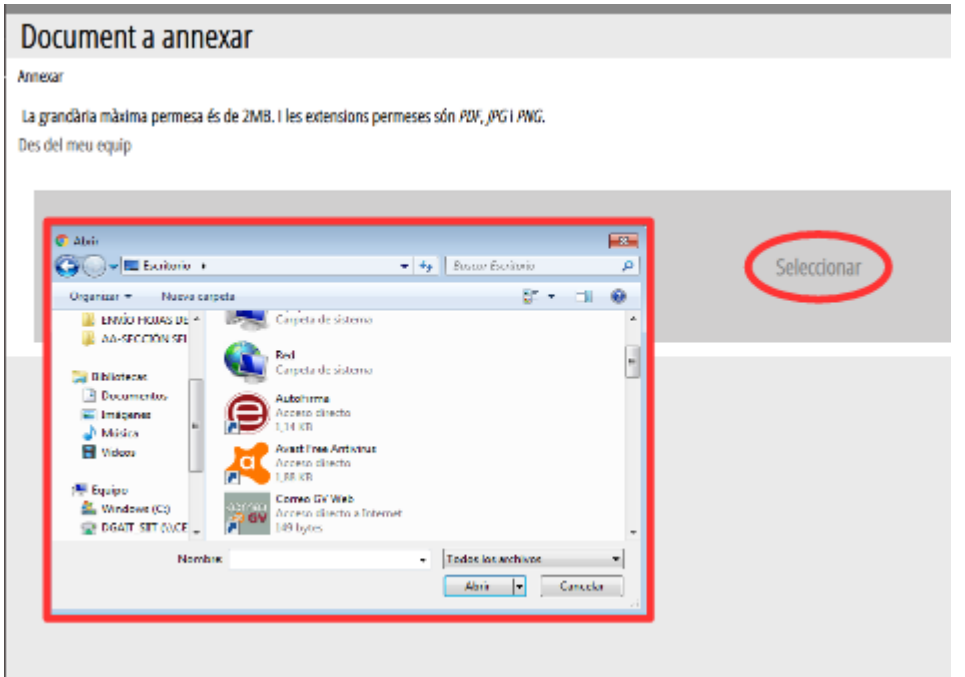

Una vegada seleccionat el document es prem sobre el botó "*Annexa*".

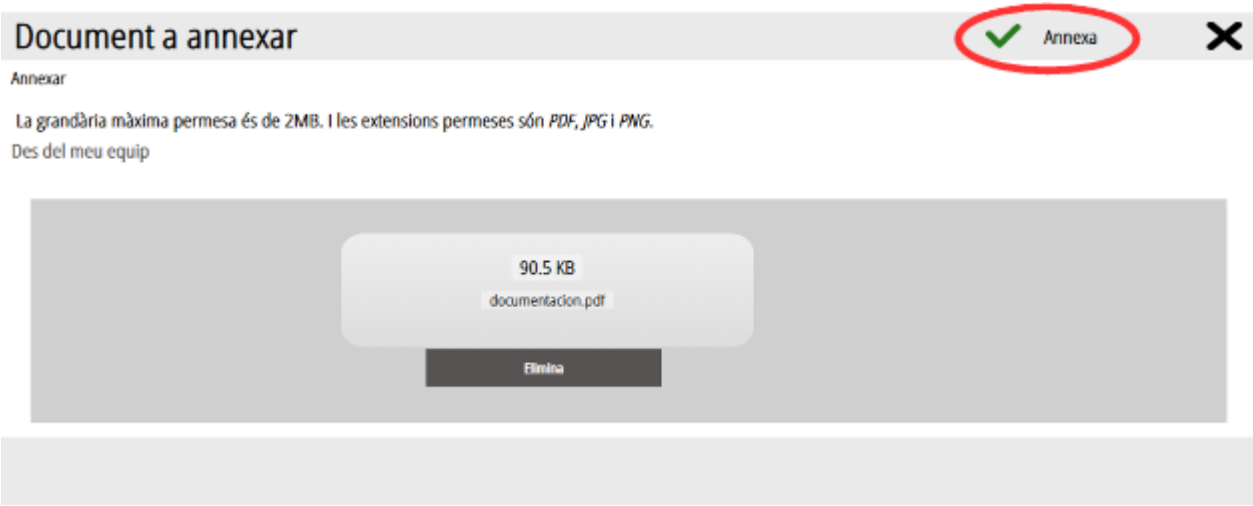

Una vegada s'annexa el document, apareix davall de la condició que estiguem acreditant. Per a avançar al següent apartat ("*Registrar*"), s'ha de prémer sobre el botó "*Continuar*".

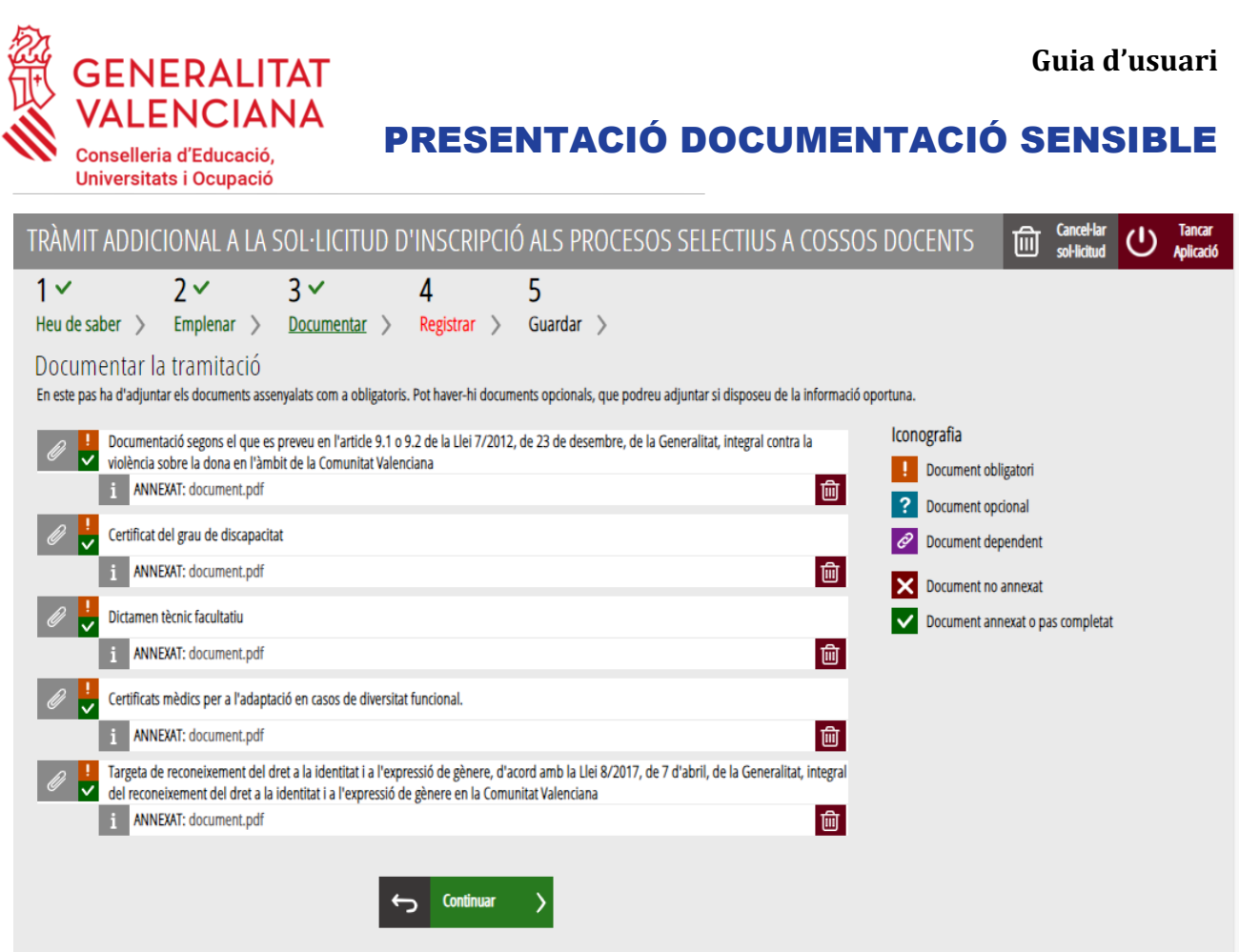

En fer clic sobre el botó "*Continuar*" de la imatge anterior, s'avança al següent apartat de l'assistent de tramitació ("*Registrar*").

# <span id="page-14-0"></span>**REGISTRAR**

En este apartat es registra el tràmit.

**És necessari registrar telemàticament el tràmit per deixar-ne constància com presentat.** 

Amb l'objectiu de registrar el tràmit, s'ha de prémer el botó "*Registra*".

![](_page_15_Picture_0.jpeg)

# PRESENTACIÓ DOCUMENTACIÓ SENSIBLE

![](_page_15_Picture_34.jpeg)

L'aplicació preguntarà si s'està segur de voler registrar el tràmit. Cal prémer el botó "*Acceptar*".

![](_page_15_Picture_35.jpeg)

En acceptar, es redirigirà a una aplicació externa per a realitzar la signatura de la sol·licitud. Cal "*Acceptar*" per a seguir amb el procés de registre.

![](_page_16_Picture_1.jpeg)

PRESENTACIÓ DOCUMENTACIÓ SENSIBLE

![](_page_16_Picture_63.jpeg)

L'aplicació oferix dues opcions per a realitzar la signatura i registre del tràmit:

#### A) CL@VE

Per a signar amb Cl@ve s'ha d'estar registrat en el sistema Cl@ve, tindre activada la clau permanent i conéixer la contrasenya. A més, només estarà disponible esta opció si el registre en Cl@ve es va realitzar per internet amb certificat electrònic o personant-se en un punt de registre.

### Seleccione el sistema de firma

![](_page_16_Picture_8.jpeg)

En triar l'opció de Cl@ve, si és la primera vegada que s'utilitzarà Cl@ve per a signar i registrar un tràmit l'aplicació mostrarà el següent missatge:

![](_page_17_Picture_0.jpeg)

Vas que  **Guia d'usuari**

![](_page_17_Picture_61.jpeg)

PRESENTACIÓ DOCUMENTACIÓ SENSIBLE

![](_page_17_Picture_62.jpeg)

Si es tria l'opció "*Usar certificat local*", el procediment de signatura és com si s'haguera triat l'opció de "*Aufofirma*", per la qual cosa es pot avançar al pas B), i fer ús d'un certificat emmagatzemat en l'equip personal i el programa Autofirma.

Si es tria l'opció "*Emetre certificat*", es generarà un certificat en el núvol per a utilitzar-lo en esta ocasió i en futurs usos.

![](_page_17_Picture_63.jpeg)

A continuació, es requerirà a la persona aspirant la contrasenya de la seua Cl@ve permanent i fer clic a "*Emetre*":

![](_page_18_Picture_0.jpeg)

# PRESENTACIÓ DOCUMENTACIÓ SENSIBLE

![](_page_18_Picture_3.jpeg)

L'assistent enviarà un codi al mòbil personal de la persona aspirant. A més, s'ha de marcar el check "*Accepte*" per a la generació del certificat. Després d'introduir el codi rebut en el mòbil es fa clic a "*Emetre*".

![](_page_18_Picture_5.jpeg)

L'assistent informarà que s'ha generat el certificat. Este certificat s'emmagatzema en el núvol i estarà disponible per a futurs usos. Cal fer clic a "*Continuar*" per a seguir amb el registre del tràmit.

![](_page_18_Picture_7.jpeg)

![](_page_19_Picture_1.jpeg)

# PRESENTACIÓ DOCUMENTACIÓ SENSIBLE

En fer clic a "Continuar" es mostrarà una pantalla amb el certificat que s'ha generat i emmagatzemat en el núvol. S'ha de fer clic a "*Seleccionar*" per a continuar. Si el certificat ja s'haguera generat en tràmits anteriors, en triar l'opció de registre amb "Cl@ve", s'accediria directament a esta pantalla per a seleccionar el certificat.

![](_page_19_Picture_4.jpeg)

A continuació, l'assistent de signatura sol·licitarà la contrasenya de la Cl@ve permanent i un nou codi que s'haurà rebut en el mòbil personal de la persona aspirant. S'introduïxen les dades i es fa clic a "Continuar":

![](_page_19_Picture_60.jpeg)

![](_page_20_Picture_1.jpeg)

PRESENTACIÓ DOCUMENTACIÓ SENSIBLE

Si es tria l'opció *Autofirma*, s'ha de tindre instal·lat el programa en l'ordinador, tal com es va indicar anteriorment.

Seleccione el sistema de firma

![](_page_20_Picture_5.jpeg)

En seleccionar l'opció *Autofirma*, l'aplicació mostra la següent pantalla sobre la qual cal fer clic en el botó "*Signar*".

![](_page_20_Figure_7.jpeg)

És possible que aparega una finestra per a triar el certificat amb el qual es desitja signar la sol·licitud. S'ha de seleccionar el certificat personal de la persona aspirant.

Independentment del mètode de registre triat, finalment s'haurà de mostrar la confirmació que s'ha registrat correctament. S'ha de prémer l'opció "*Acceptar*", per a avançar a l'últim pas del tràmit ("*Guardar*").

![](_page_21_Picture_0.jpeg)

# <span id="page-21-0"></span>**GUARDAR**

En este apartat es pot descarregar el justificant del tràmit. Es recomana descarregar-ho.

El justificant inclou una còpia de les dades de la sol·licitud i un justificant del registre del tràmit.

Si es desitja es pot valorar el servici oferit amb l'objectiu de millorar-lo.

![](_page_21_Picture_5.jpeg)

Si es puntua el servici i es fa clic en "*Valora*" apareixerà la següent pantalla des d'on es pot tancar l'aplicació, fent clic sobre l'opció "*Tancar aplicació*" que apareix en la part superior dreta de la pantalla:

![](_page_22_Picture_103.jpeg)

Si es desitja consultar telemàticament la sol·licitud (però no modificar-la), esta es troba emmagatzemada en l'apartat "*Sol·licituds entregades*" de la Carpeta Ciutadana de la persona aspirant.

Accés a la Carpeta Ciutadana:<https://www.tramita.gva.es/cdc/login.html?idioma=va>

Si no es va completar el tràmit (registre inclòs), este no apareixerà en la Carpeta Ciutadana. No és possible recuperar una tramitació que no es va completar, s'haurà de començar una nova.

# <span id="page-22-0"></span>**SUPORT I INCIDÈNCIES**

- Dubtes i problemes amb l'ús de Cl $@$ ve: telèfon 060 (servici prestat per l'Administració General de l'Estat, +34 **902887060** per a crides des de fora d'Espanya)
- Problemes amb la instal·lació i l'ús de certificats electrònics de l'Agència de Certificació de la Comunitat Valenciana (ACCV): telèfon 963866014. O emplenant el formulari en <http://www.accv.es/contacta>
- Altres problemes tècnics amb el tràmit: a través del formulari <https://gvasai.edu.gva.es/plugins/formcreator/front/formdisplay.php?id=114> o a través del telèfon **961040504**. Horari d'atenció telefònica: de dilluns a dijous de 8h a 19h i divendres de 8h a 15h.
- Dubtes sobre la convocatòria o com procedir: telèfon **012** (963866000 per a crides des de fora de la Comunitat Valenciana).

![](_page_23_Picture_1.jpeg)

![](_page_23_Picture_2.jpeg)

• Llistat de preguntes freqüentes publicades en l'apartat "*Inscripció*" del portal de la conselleria, dels diferents cossos convocats [\(http://www.ceice.gva.es/va/web/rrhh](http://www.ceice.gva.es/va/web/rrhh-educacion/oposiciones)[educacion/oposiciones\)](http://www.ceice.gva.es/va/web/rrhh-educacion/oposiciones)